# **Boletim Técnico**

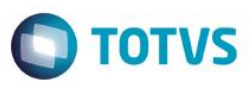

## **Importação/Exportação de tabelas de estoque**

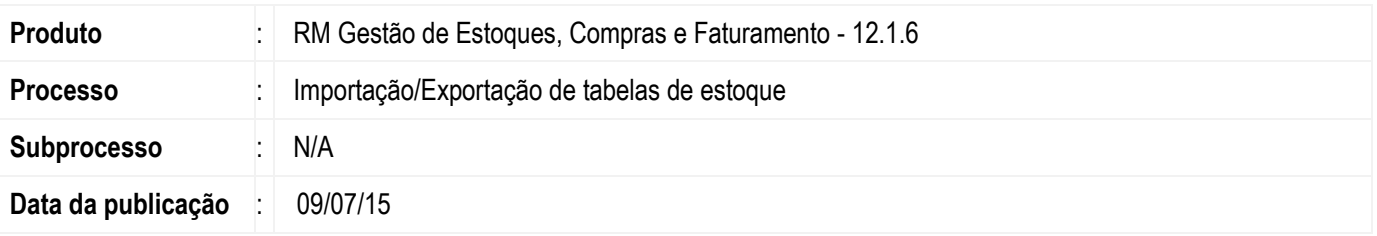

Com a intenção de facilitar os processos de integração do ERP com bases e sistemas legados, ou mesmo a extração de dados do ERP, a TOTVS disponibilizou os layouts de importação e exportação de classificação de estoque como objetos gerenciais padrões e distribuídos junto ao instalador da biblioteca RM a partir da versão 12.1.6.

### **Desenvolvimento/Procedimento**

#### **Exportação das tabelas de estoque**

Para Realizar a exportação das tabelas de estoque utiliza-se o gerador de Saídas. O gerador de Saídas é uma ferramenta criada para exportar dados de qualquer módulo da Linha RM através de um layout pré-definido pelo sistema. Neste caso deve-se primeiro ter importado o layout de exportação disponibilizado na pasta de objetos gerenciais.

- Para Acessar o Gerador de Saídas, acesse primeiro o Módulo Integrações, e navegue para a aba Integrações | Gerador de Saídas | Layouts.

- Na visão da tela do Gerador de Saídas, selecione a opção **Processos | Importar Layout**. Selecione o arquivo de layout disponível na pasta de objetos gerenciais e informe um nome e a categoria para a importação.

- Após a importação selecione o layout na visão e execute o processo em **Processos | Geração de Saídas**

- Após a conclusão do processo o arquivo com as tabelas de classificação selecionadas estará disponível em : C:\totvs\CorporeRM\RM.Net\Saídas (Caso o sistema esteja instalado na pasta default do sistema).

#### **Importação das tabelas de estoque**

Para realizar a importação das tabelas de classificação de estoque, é necessário antes, importar o layout de importação através da ferramenta Conceito, que compõe o TOTVS Business Conector (TBC).

Neste caso deve-se primeiro ter importado o layout de importação disponibilizado na pasta de objetos gerenciais.

- Para Acessar o Conceito, primeiro acesse o modulo Integrações, e navegue para a aba **Integrações | Conceito**.

- Na visão da tela do Conceito, selecione a opção **Processos | Importar de Conceito**. Selecione o arquivo de conceito disponível na pasta de objetos gerenciais e informe o nome para a importação.

- Após a importação selecione o conceito na visão e execute o processo em **Processos | Processar novo conceito** selecionando o arquivo desejado no mesmo formato do layout de exportação

- Após a conclusão do processo as tabelas de classificação informadas no arquivo de importação estarão atualizadas no sistema.

 $\bullet$ 

# **Boletim Técnico**

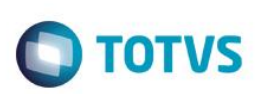

## **Informações Adicionais**

- Tanto o Layout de saída quanto o conceito podem ser customizados para se adequarem a realidade de cada empresa.

- A documentação do layout do gerador de saídas, pode ser obtida pela edição do próprio layout através do botão "Gerar Documentação". Essa opção permitirá gravar um arquivo com extensão '.chm' com todas as informações do layout e do arquivo que ele gera.

- Para conhecer e obter informações sobre o TBC, o Conceito e o Gerador de Saídas acesse o [TOTVS Developer Network](http://tdn.totvs.com/display/home/TDN+-+TOTVS+Developer+Network) em: [http://tdn.totvs.com/.](http://tdn.totvs.com/)

### **Informações Técnicas**

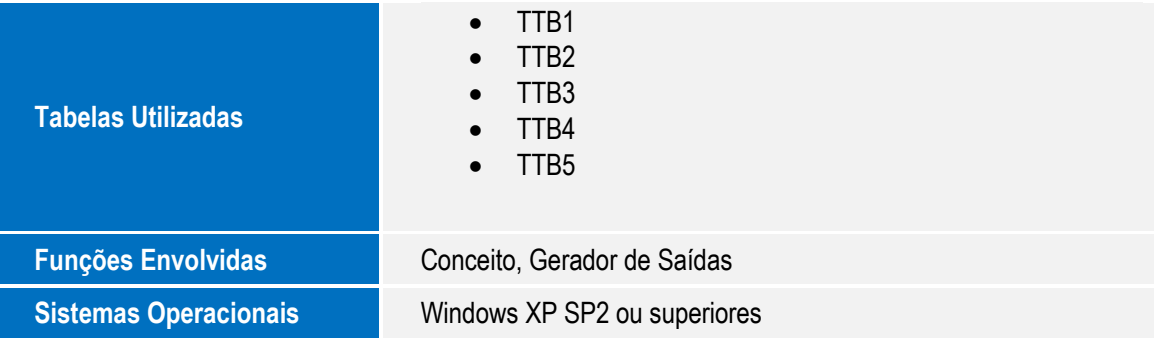